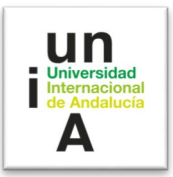

## <u>MANUAL DE GESTION DEL SERVICIO DE ATENCION A LA</u> **COMUNIDAD UNIVERSITARIA (SACU)**

## **1. ¿Para qué sirve el Servicio de atención a la Comunidad Universitaria (SACU)?**

Esté sistema de gestión de tickets online permite gestionar cualquier incidencia o proceso de forma centralizada, tramitando todas las solicitudes que se produzcan.

SACU permite gestionar en un único lugar cualquier petición, desde la apertura hasta su resolución, generando un historial completo de toda la comunicación realizada con el usuario.

Algunas de las cosas que se puede hacer con este Sistema de Incidencias son:

- Abrir incidencias de forma rápida y sencilla.
- Consultar en todo momento el estado de estas.

▪ Automatizar y simplificar la comunicación entre usuarios y servicio de soporte.

▪ Obtener informes personalizados sobre el soporte prestado y el funcionamiento del servicio.

▪ Crear un portal de acceso para usuarios, incluyendo una sección de preguntas frecuentes (FAQs).

## **2. Acceder por primera vez al SACU.**

Una vez que se le cree una cuenta de agente, para que pueda gestionar las incidencias de su departamento, recibirá un correo como el siguiente. Deberá confirmar su cuenta accediendo al enlace que se indica en el correo:

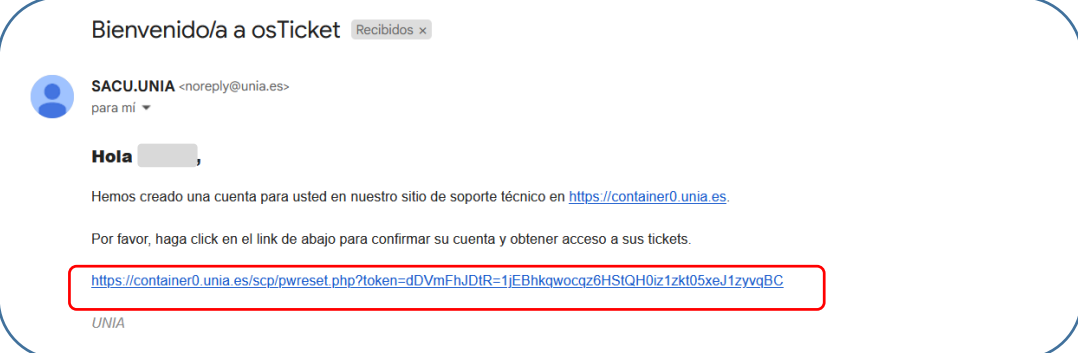

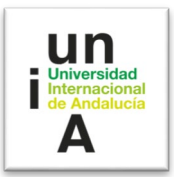

Al acceder a dicho enlace, deberá introducir su cuenta de correo de la UNIA, y además de establecer una contraseña:

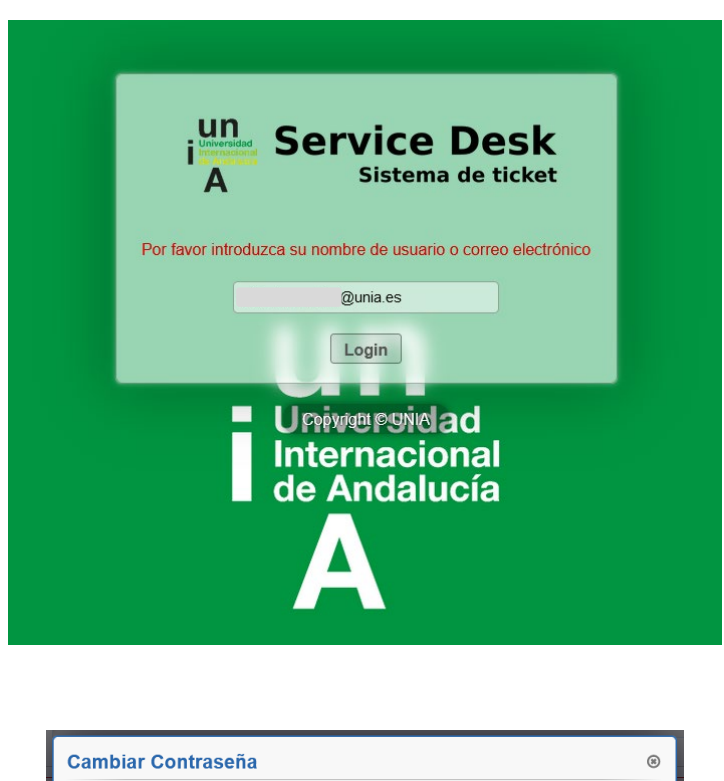

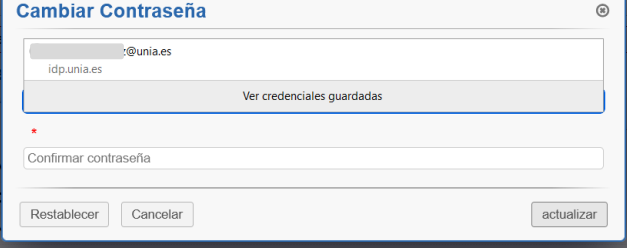

Ahora ya tendrá su cuenta configurada como agente y tendrá acceso al Sistema de Tickets. Para acceder al SACU deberá usar el enlace [https://sacu.unia.es/.](https://sacu.unia.es/) Desde este enlace podrá tanto abrir un nuevo ticket, como iniciar sesión como agente para poder gestionar los tickets correspondientes a su departamento.

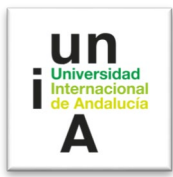

## **3. Recibir y gestionar un ticket.**

Cuando se crea un ticket, automáticamente el agente recibirá un correo de alerta, similar al siguiente:

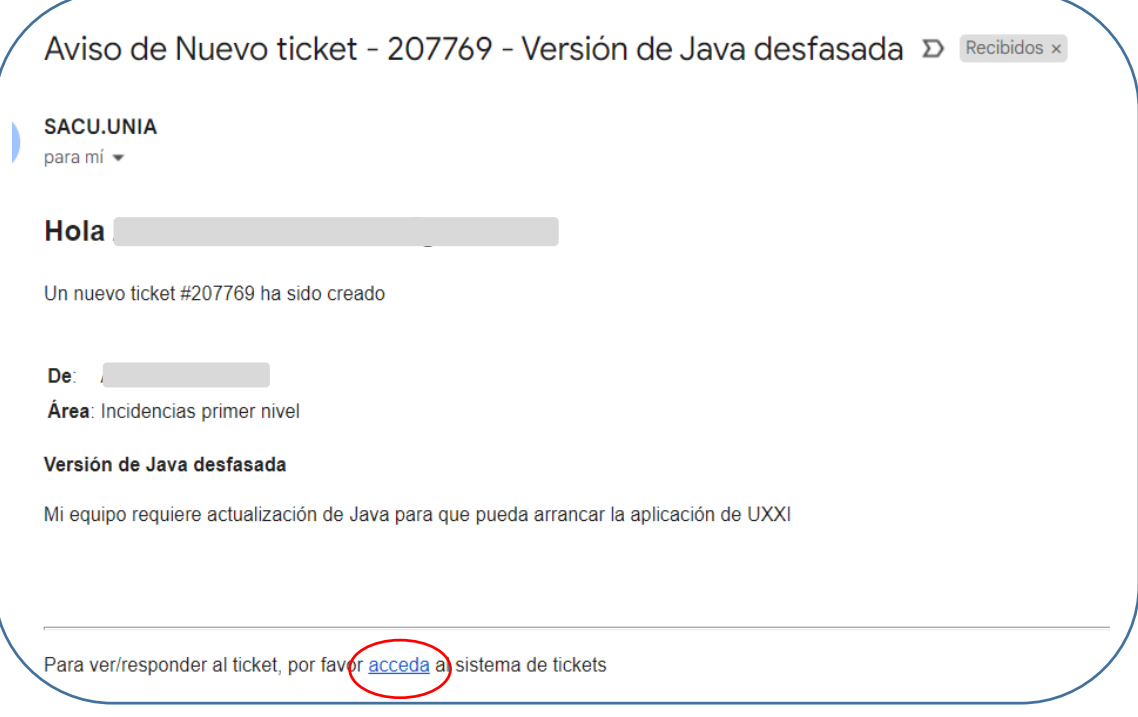

Para acceder al ticket, sólo es necesario pulsar sobre la opción "**acceda".**

A través de dicho enlace, accederemos directamente al **Service Desk** de SACU, para lo cual tendremos que introducir nuestro **usuario** y la **contraseña** que hayamos creado.

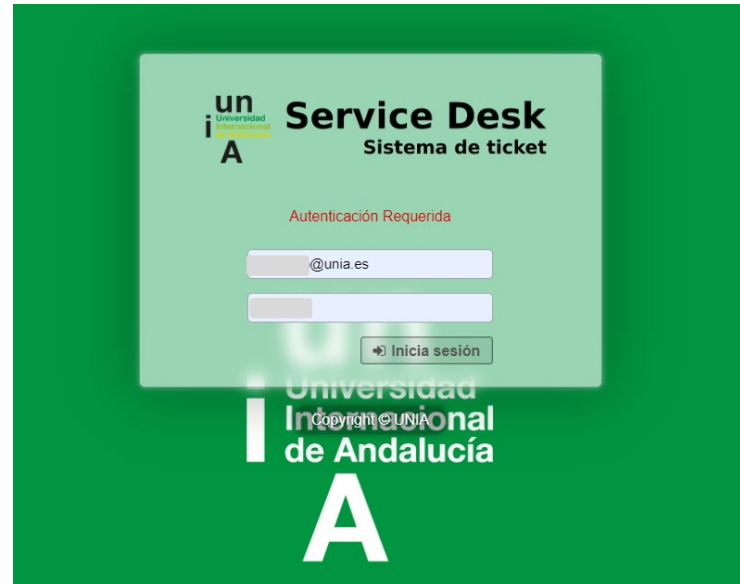

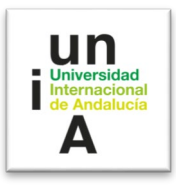

Una vez introducidas nuestras credenciales, tendremos acceso al ticket que nos ha llegado:

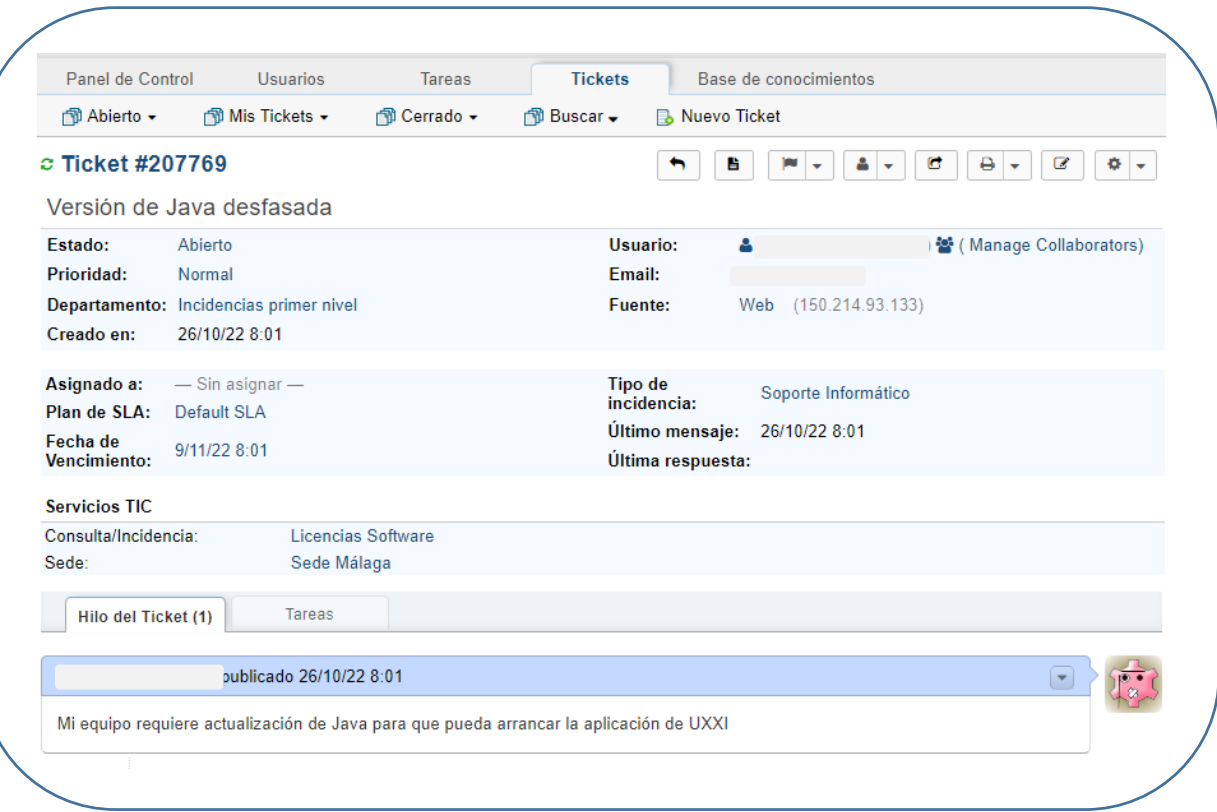

La vista de un ticket se divide en dos:

- **Propiedades del ticket**.
- **Hilo y Tareas del Ticket**.

#### **Propiedades del Ticket.**

Los campos de las **propiedades del ticket** son:

- **Estado**: el estado que puede tener un ticket es:
	- 1. **Abierto**. Estado inicial de un ticket, o que no se ha cerrado o resuelto.
	- 2. **Resuelto**. Estado del ticket cuando se ha finalizado con una solución. El ticket pasaría a la 'columna' de Cerrado.
	- 3. **Cerrado**. Estado del ticket que se pone cuando el ticket no tiene ninguna solución o se ha retrasado.

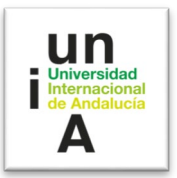

- **Prioridad**: NO se utiliza. Por defecto se crea con prioridad Normal.
- **Departamento**.
- **Creado en:** Fecha de creación del ticket que se inserta automáticamente.
- **Usuario:** Nombre del usuario que solicita el ticket.
- **Correo:** Dirección de e-mail del usuario.
- **Asignado a:** Agente asignado al ticket.
- **Tipo de incidencia:** Indica el Servicio al que corresponde la gestión del ticket.
- **Último mensaje:** Fecha del último mensaje enviado.
- **Última respuesta:** Fecha de la última respuesta enviada.

## **Hilo y Tareas del ticket.**

Debajo de las propiedades del ticket, se muestran dos pestañas: **'Hilo del Ticket**' y '**Tareas**'.

• **Hilo del Ticket.**

El hilo del ticket contiene la información particular del ticket. En la pestaña se muestra un número entre paréntesis, el cual indica el número de acciones que ha tenido el ticket.

## • **Tareas.**

La pestaña Tareas muestra las tareas asociadas al ticket. Por defecto no tendrá ninguna tarea asociada.

## **Acciones de un Ticket.**

Debajo del Hilo del ticket, están las acciones a realizar por el agente. Hay dos pestañas para trabajar con el ticket:

- **Publicar Respuesta.**
- **Publicar nota interna.**

Cualquier uso de estas acciones, se quedará registrado en el hilo del ticket.

Para publicar una respuesta, sólo tenemos que escribir una "**Respuesta"** y pulsar "**Publicar Repuesta**".

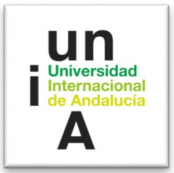

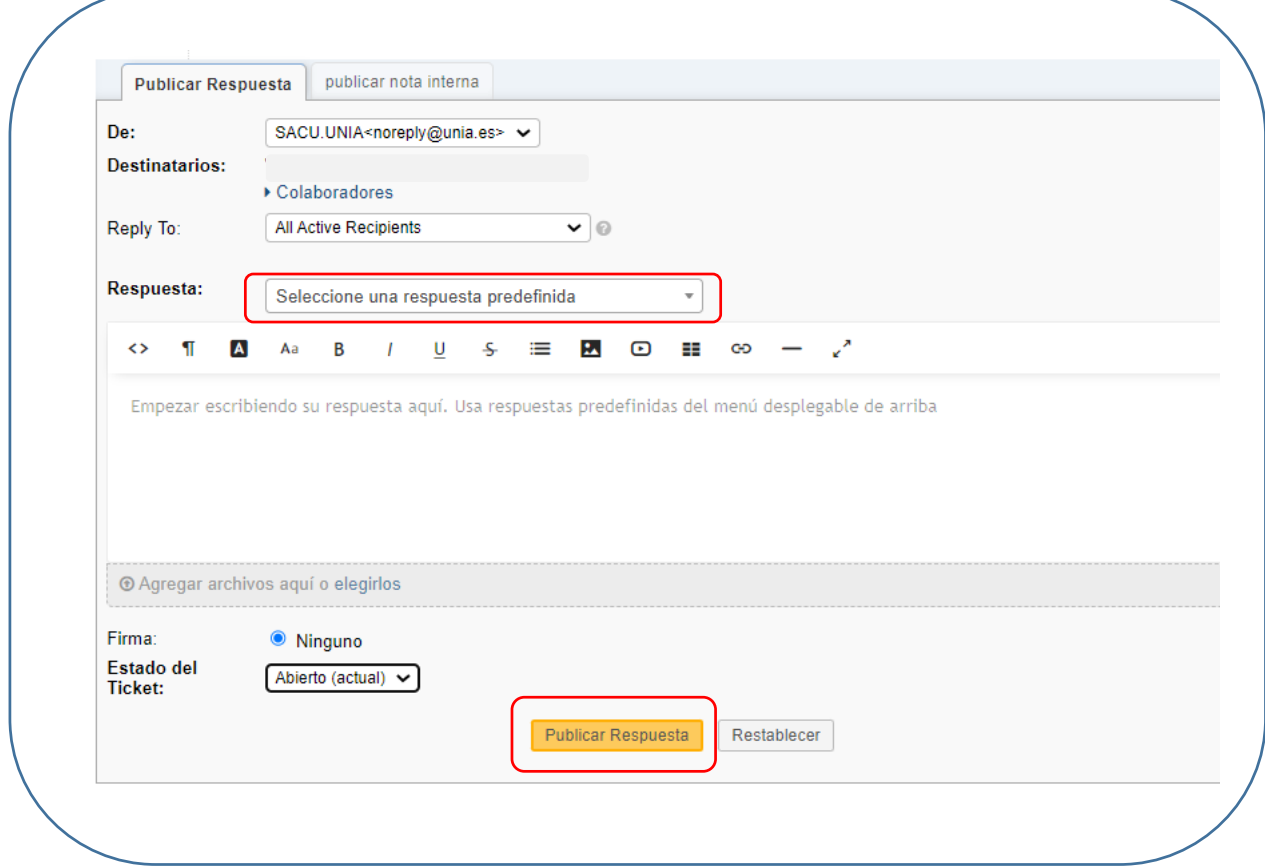

Una vez que el ticket sea resuelto, procederemos al cierre de la incidencia. Para ello al "Publicar Respuesta", elegiremos la opción "**Resuelto**".

En el caso de que se publique una respuesta, pero el ticket no se ha resuelto, se elegirá la opción "**Abierto**".

Podemos también seleccionar una "**Respuesta predefinida**", para aquellas respuestas habituales (véase el punto 6).

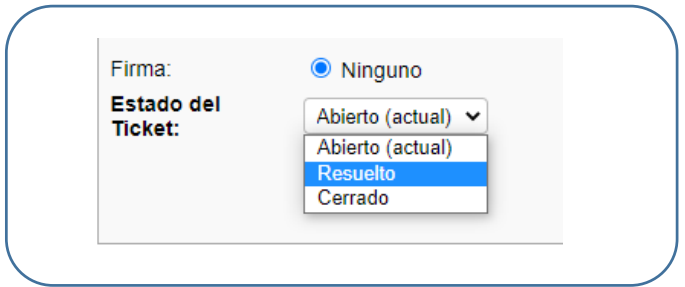

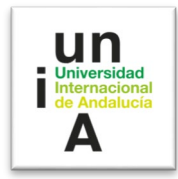

#### **Crear Nota Interna.**

Una nota interna es una acción opcional con la cual se puede crear una nota que solo verán los agentes.

Hay que poner un título y una descripción.

También permite modificar el Estado del ticket.

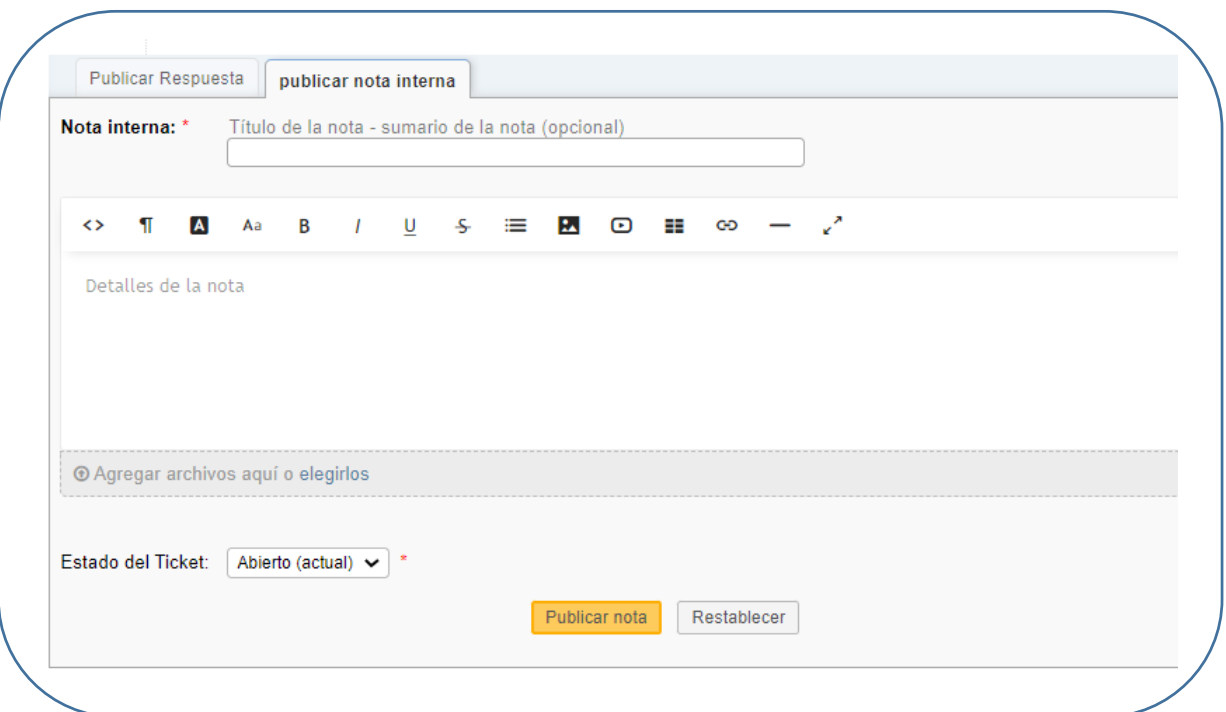

## **Botones de Acceso rápido.**

La vista de un ticket tiene unos botones de acceso rápido que permite realizar las acciones de una forma más ágil.

Desde el cuadro de comando ubicado en la parte superior derecha del ticket podemos realizar todas las siguientes **operaciones**:

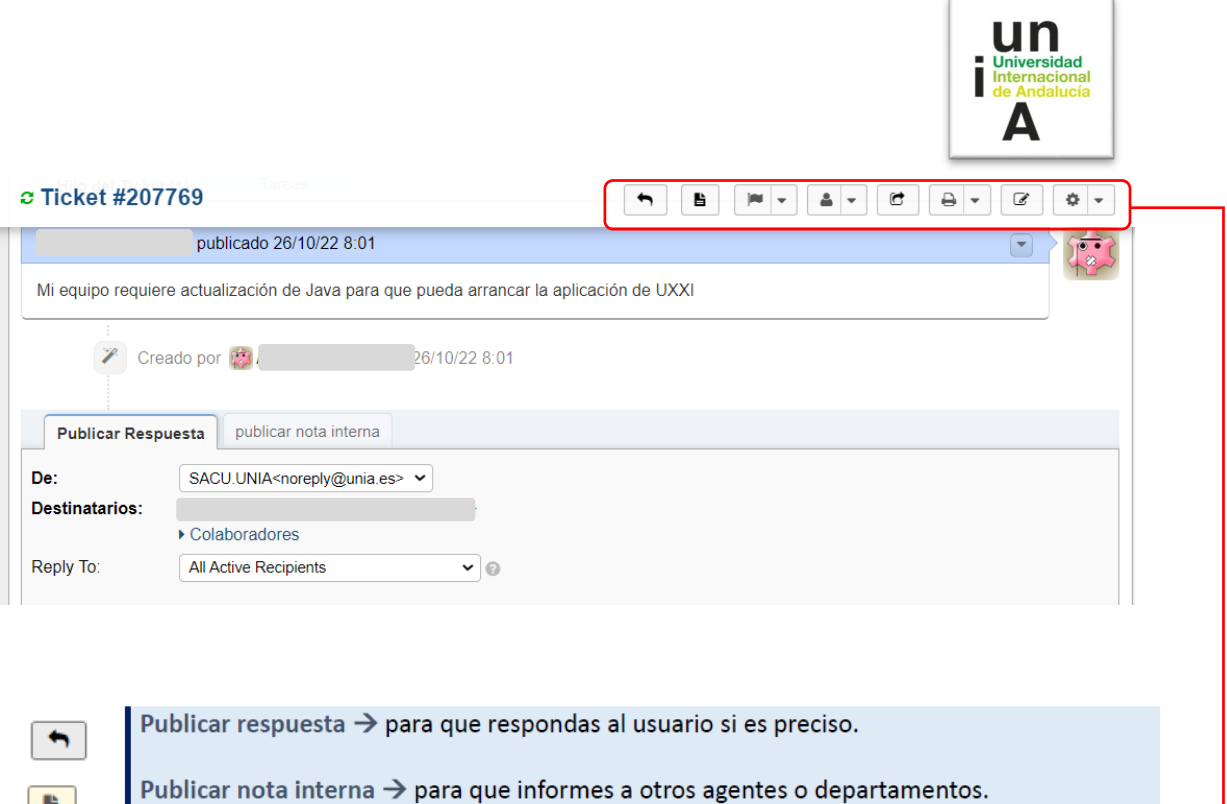

 $\mathbb{I}$ 

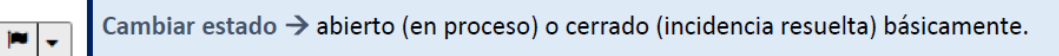

Asignar → asignárselo a otro agente.  $\frac{2}{\pi}$ 

 $B$ 

 $\mathbf{B}^-$ 

 $\alpha$ 

 $\bullet \cdot$ 

Transferir  $\rightarrow$  para que lo transfieras a otro departamento.

- Imprimir → pasa a formato papel la incidencia.  $\theta$ 
	- Editar → modificar los datos del propio ticket.
	- Más > bloquear correo del usuario, eliminar ticket, etc.

Desde este panel puede, si procede, asignar un ticket al agente o equipo que corresponda. Una vez sea asignado, el agente correspondiente recibirá automáticamente un correo electrónico con el aviso de que se le ha asignado un ticket.

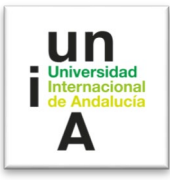

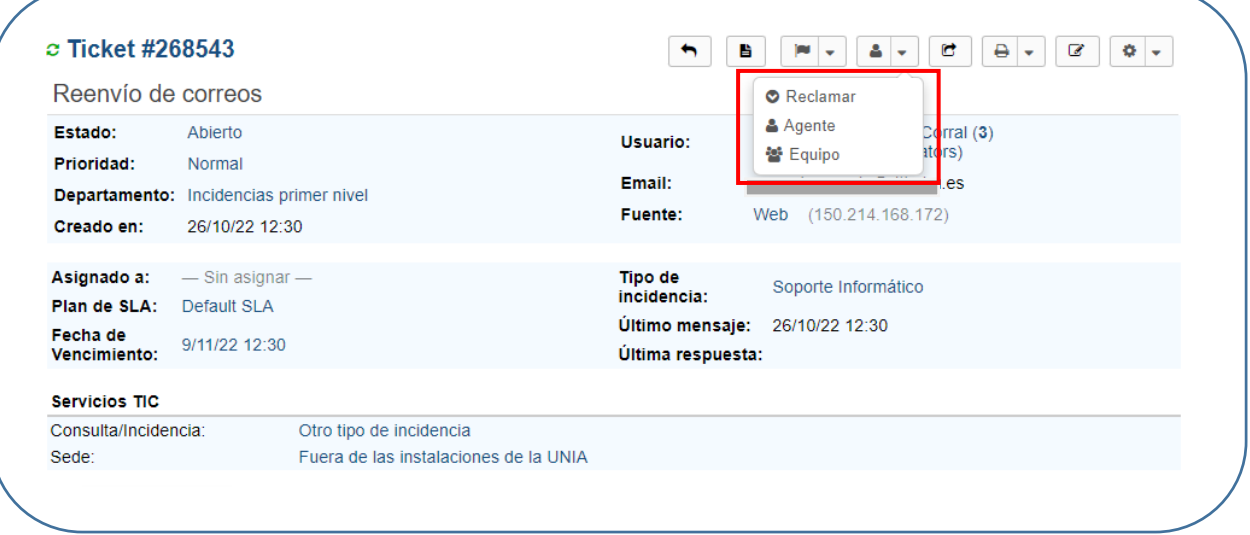

#### **4. Interfaz General.**

Cuando acceda a la plataforma SACU [\(https://sacu.unia.es/\)](https://sacu.unia.es/) a través de su navegador lo primero que verá será una pantalla similar a la siguiente:

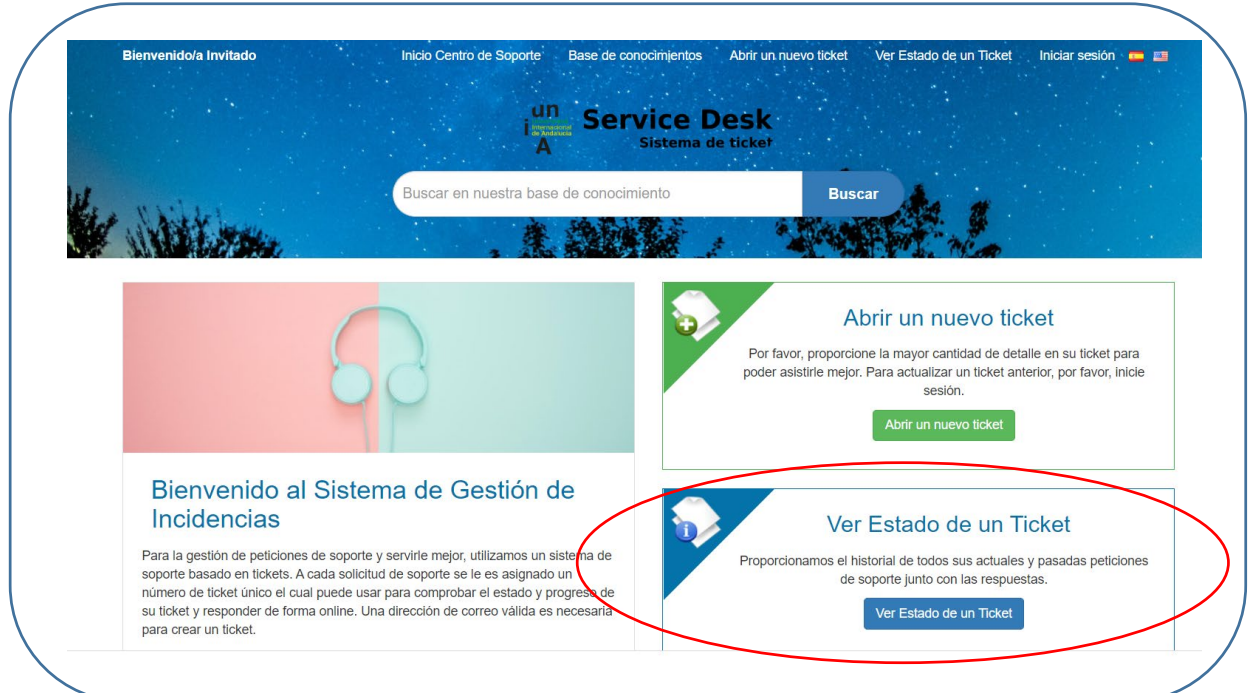

"**Ver Estado de un Ticket**" permite ver en qué estado se encuentra un Ticket abierto con anterioridad.

A partir de aquí el uso de la herramienta le resultará muy sencillo, ya que prácticamente todas las operaciones se limitan a 3 pasos:

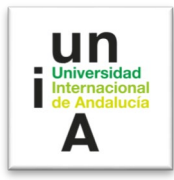

- Los usuarios crean tickets.
- Los tickets son almacenados y asignados a los distintos agentes.
- Los agentes reciben los tickets, dan soporte, y contestan a los usuarios sobre sus peticiones.

Cuando accede a "**Ver Estado de un Ticket**", verá la siguiente pantalla:

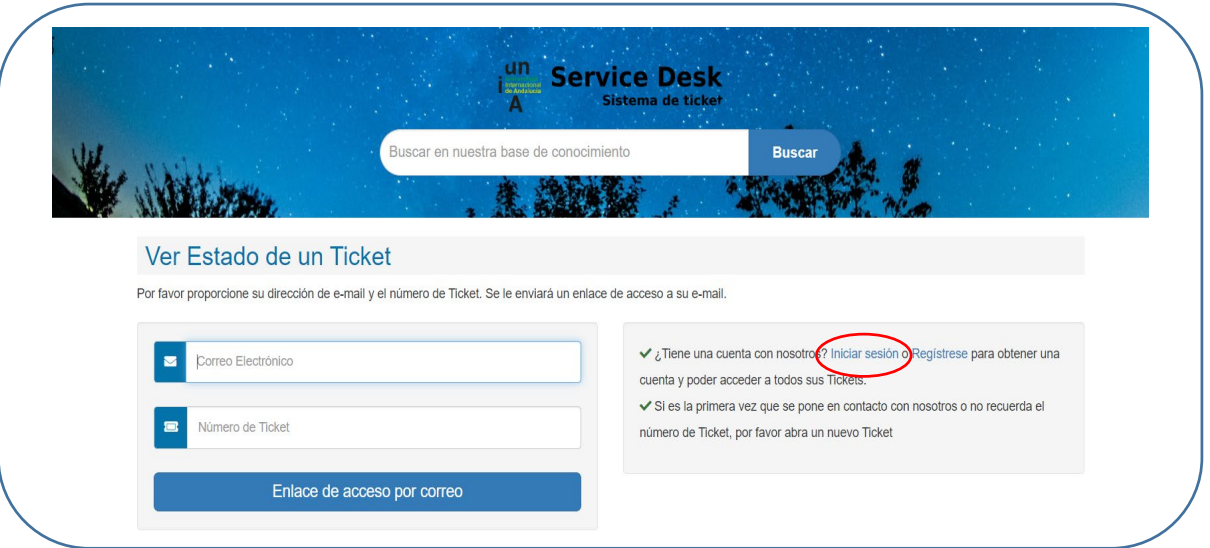

## Pulse sobre **"Iniciar sesión".**

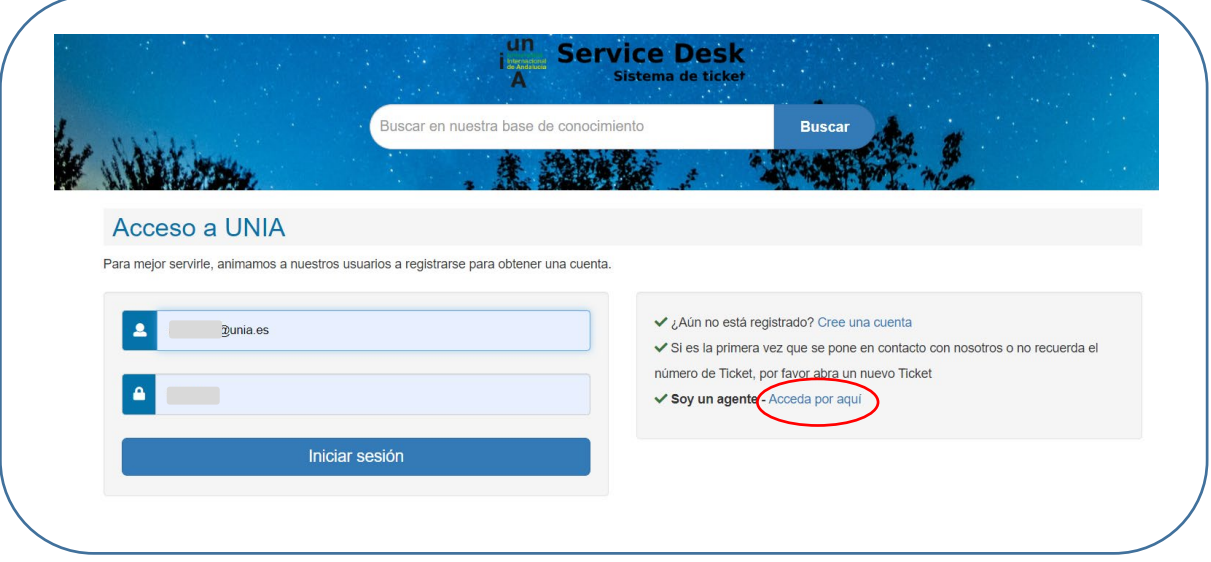

Pulse sobre "**Acceda por aquí".**

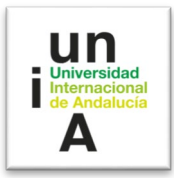

J A continuación, le saldrá el siguiente mensaje:

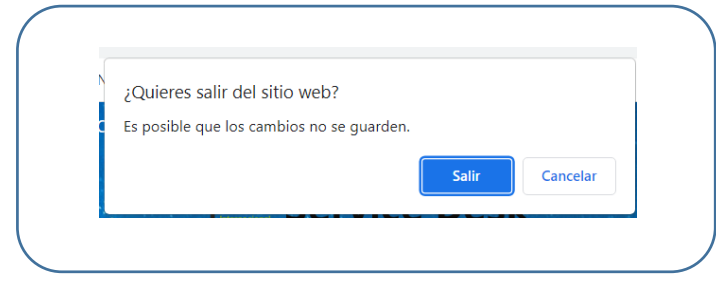

Pulse "**Salir**", con la que accederá al **Service Desk** (Sistema de Tickets).

**NOTA.** También puede acceder al **Service Desk** directamente accediendo a dirección web [\(https://sacu.unia.es/scp/login.php\)](https://sacu.unia.es/scp/login.php)

Usando cualquiera de las dos formas: Siguiendo los pasos, o a través del enlace directo, tendrá acceso al **Service Desk**.

Aquí deberá introducir su usuario y contraseña.

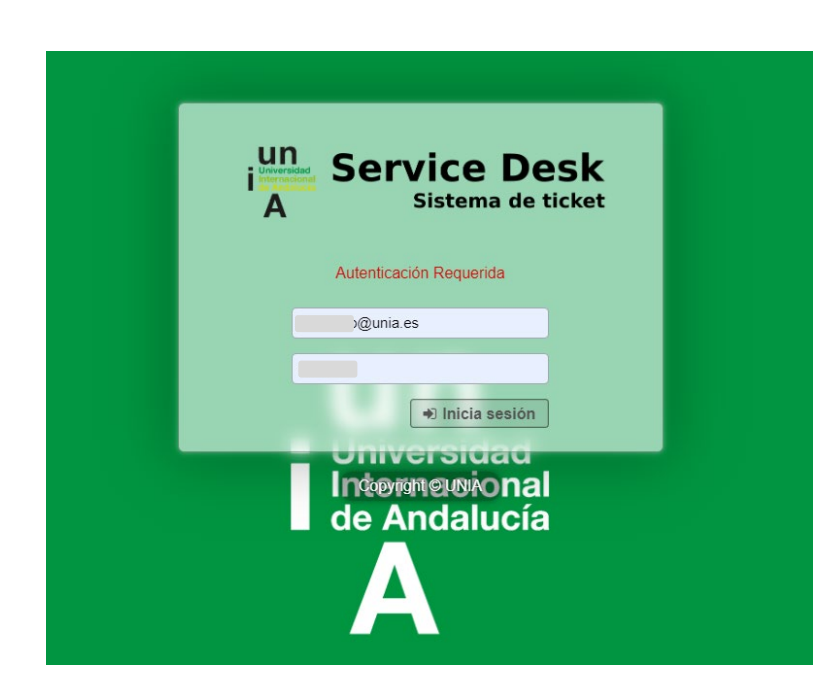

El Panel de control de agente tendrá un aspecto similar al siguiente en el que se pueden observar los tickets que hay:

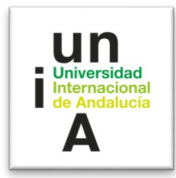

## **Abierto.**

En la vista de tickets abiertos, muestra un listado de todos los tickets con estado Abierto.

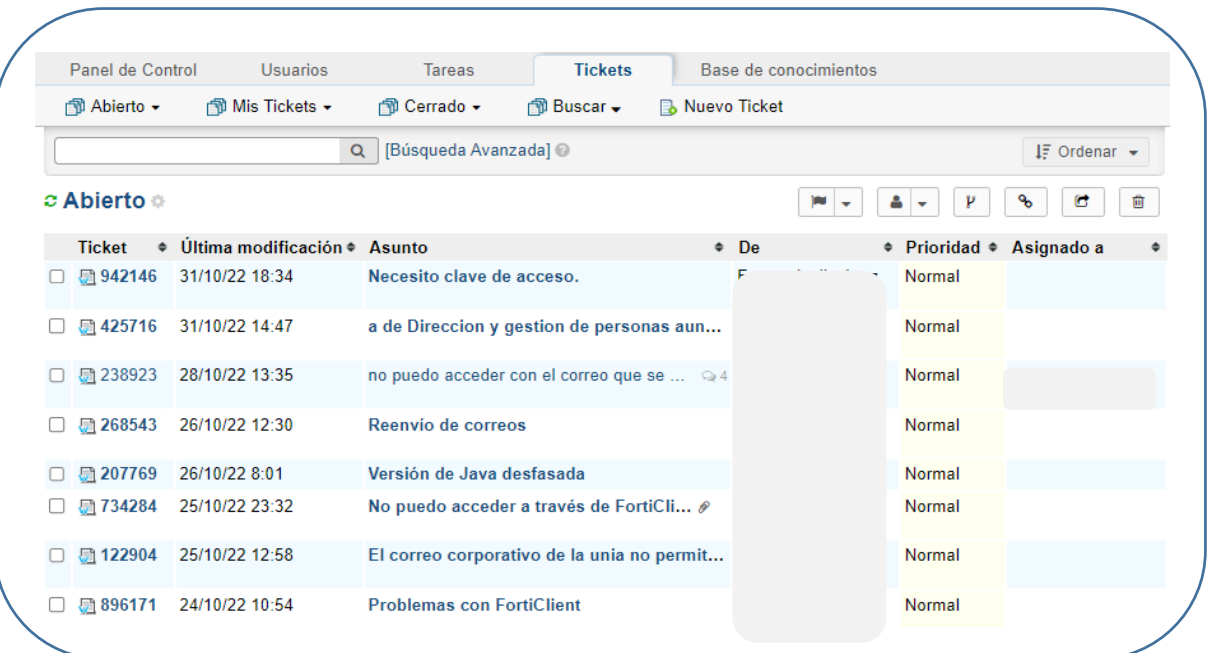

Poniendo el ratón encima de un ticket podremos ver la información de ese ticket, incluso interactuar con dicho ticket:

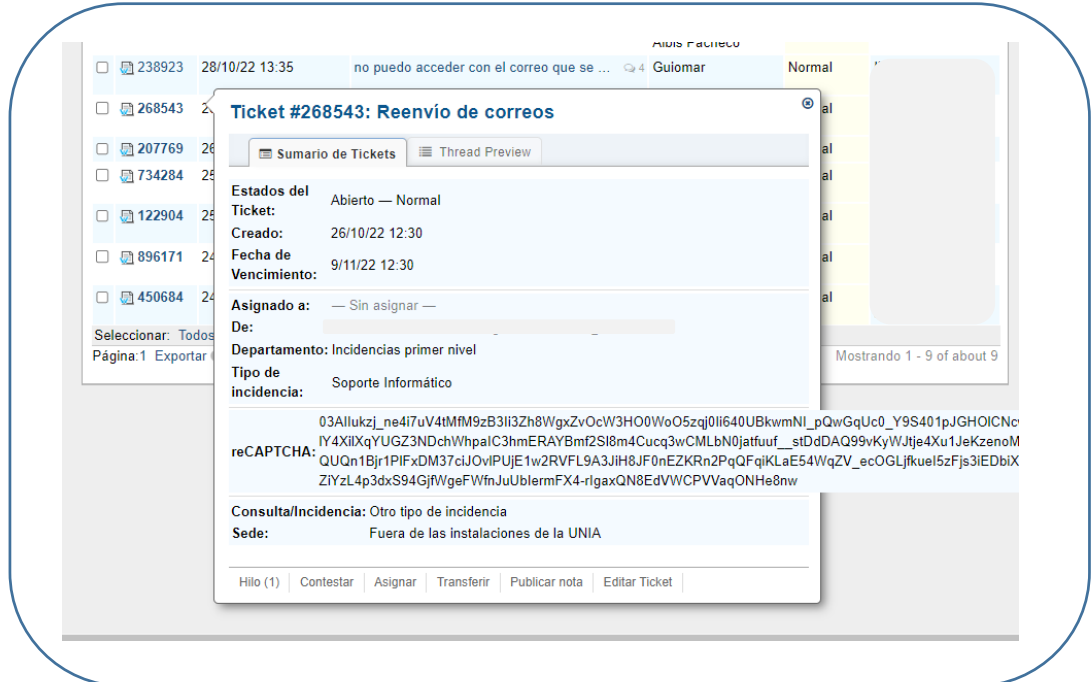

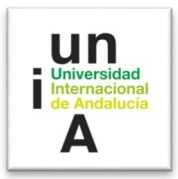

En la imagen podemos ver las acciones que podemos realizar: Ver Hilo, Contestar, Asignar, Transferir, Publicar nota y Editar ticket, sin necesidad de abrir el ticket.

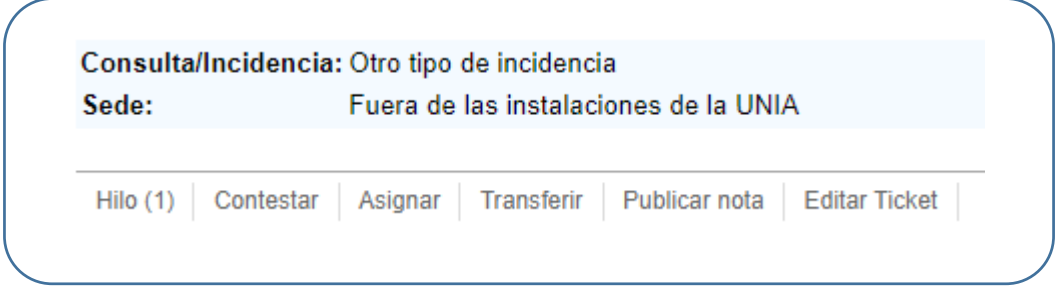

#### **Mis tickets.**

Si existen tickets abiertos asignados a nuestro usuario, se activa la vista 'Mis tickets'.

Este listado de tickets permite reconocer rápidamente los tickets en los que estamos trabajando actualmente.

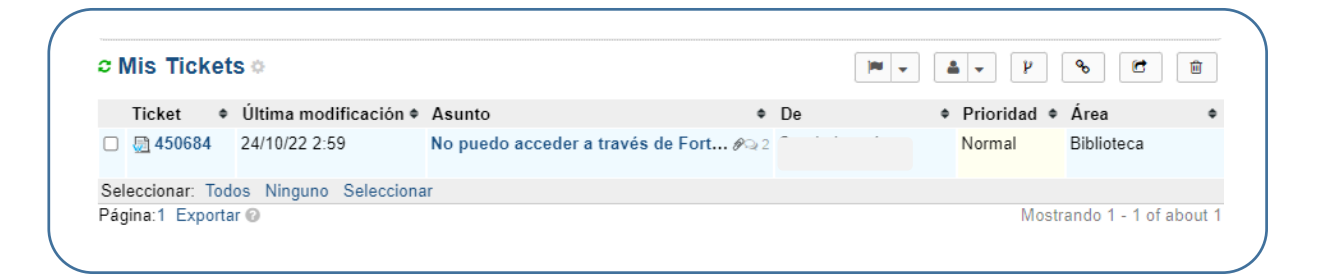

#### **Cerrado.**

El listado de tickets Cerrado muestra todos los tickets que están con el estado Cerrado o Resueltos.

Se trabaja igual que con el listado de tickets Abiertos.

#### **Buscar.**

La opción de búsqueda es muy versátil, y permite crear una búsqueda filtrada por cualquiera de los campos del ticket.

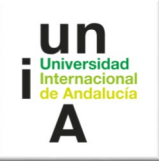

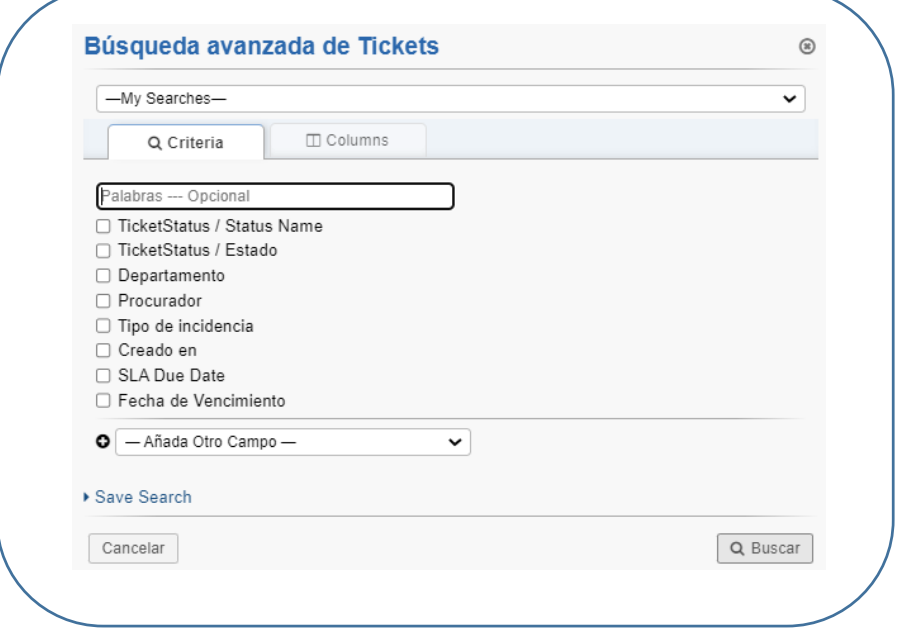

Si se desea realizar una búsqueda por algún campo del ticket, seleccionamos el campo y ponemos el texto a filtrar.

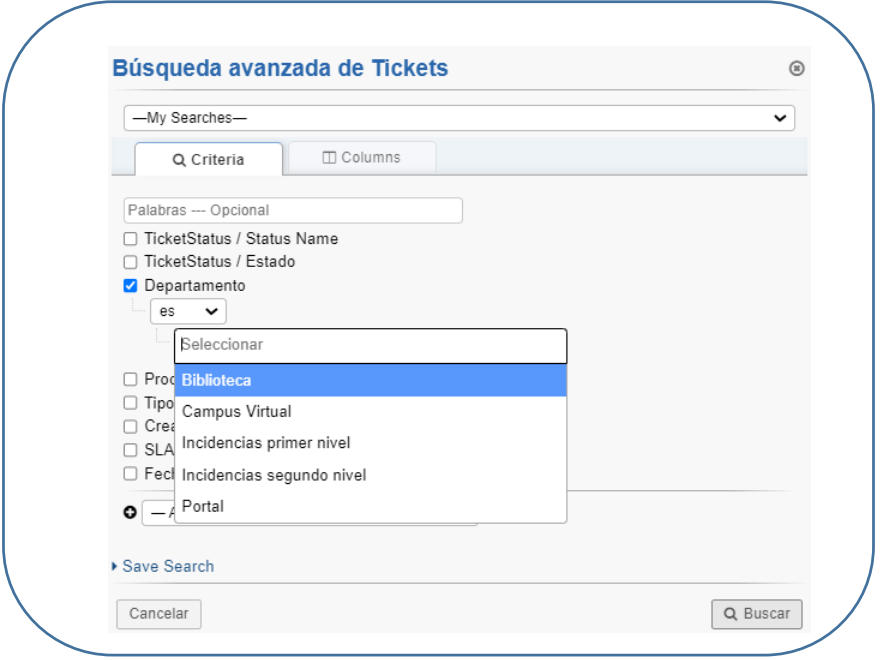

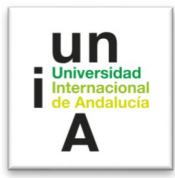

#### **Nuevo Ticket.**

Los tickets se crearán directamente a través de "**Abrir un nuevo ticket**" en [https://sacu.unia.es/,](https://sacu.unia.es/) pero existe la opción de crear un ticket de forma manual, pulsando en el botón 'Nuevo Ticket'.

La primera pantalla de creación de un ticket, es la de búsqueda del usuario.

Podemos buscar un usuario que anteriormente ha generado un ticket. Si no ha generado previamente ningún ticket, no encontrará al usuario, por lo que se pulsa el botón Cancelar.

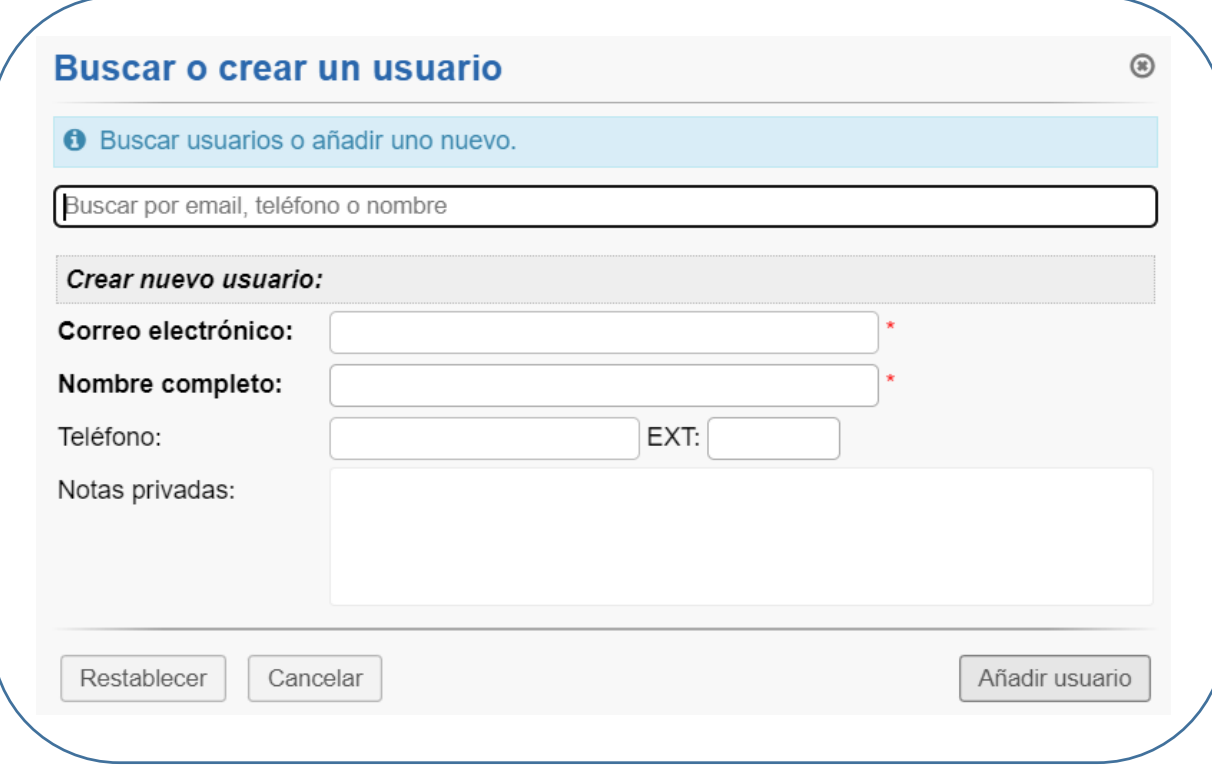

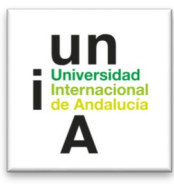

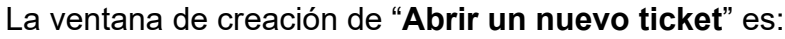

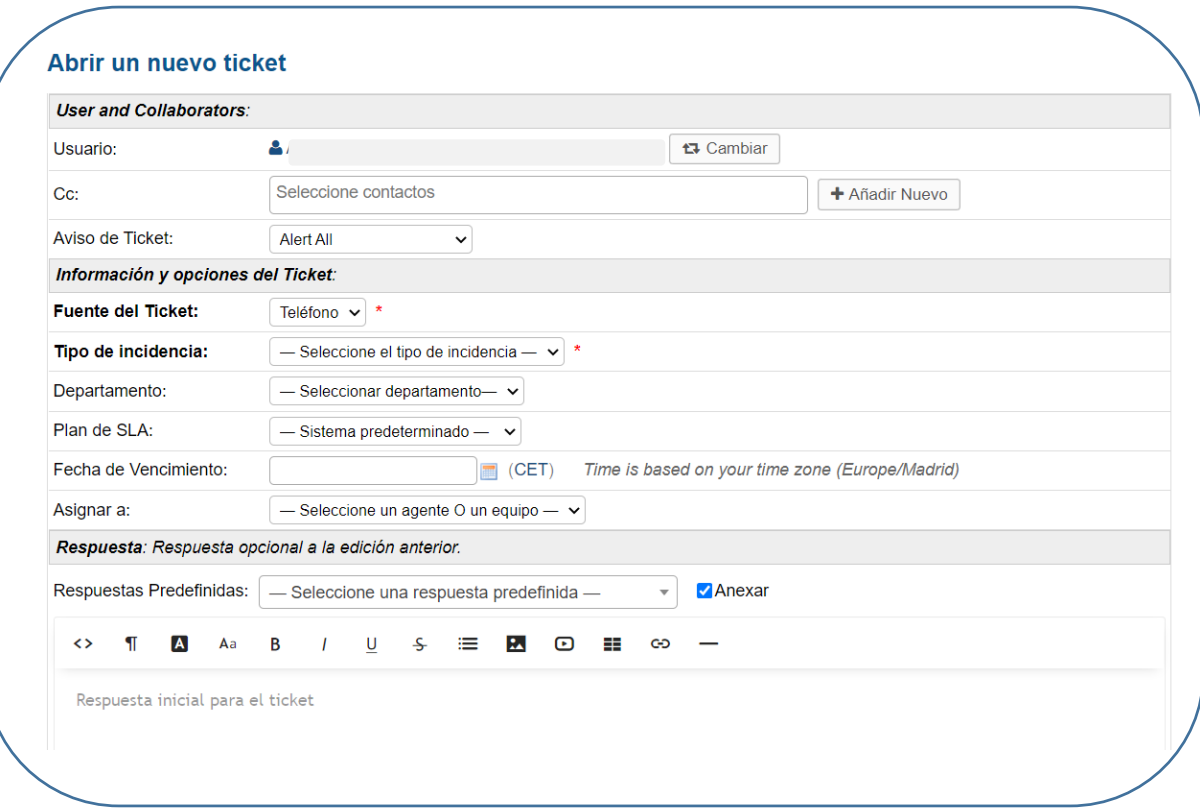

## **5. Base de Conocimientos.**

El objetivo de la base de conocimientos, es el de almacenar en la plataforma SACU un conjunto de conocimientos, ideas, conceptos o datos que permitan ser consultados o utilizados por el resto de agentes o usuarios.

El sistema se divide en dos campos:

- **FAQs** (Frequently Asked Questions Preguntas Frecuentes).
- **Respuestas Predefinidas.**

#### **FAQs.**

Las FAQs (Preguntas Frecuentes) son respuestas sobre las preguntas que se realizan más habitualmente. También se pueden utilizar para definir protocolos o instrucciones.

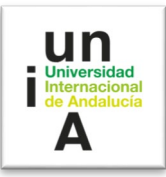

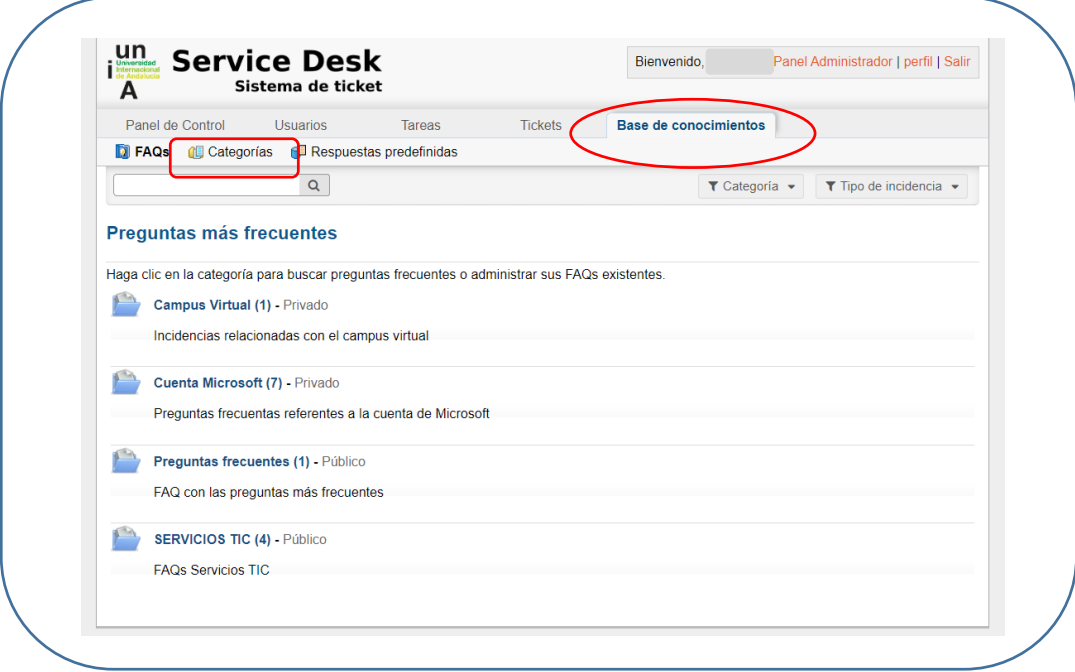

Las **FAQs** están agrupadas por Categorías, que corresponde a los Servicios de la Universidad. Lo primero que debe realizar, si no existe una categoría para su Servicio, es crearla.

Para ellos accedemos a la pestaña "**Categorías**", y pulsamos sobre "**Añadir nueva categoría".**

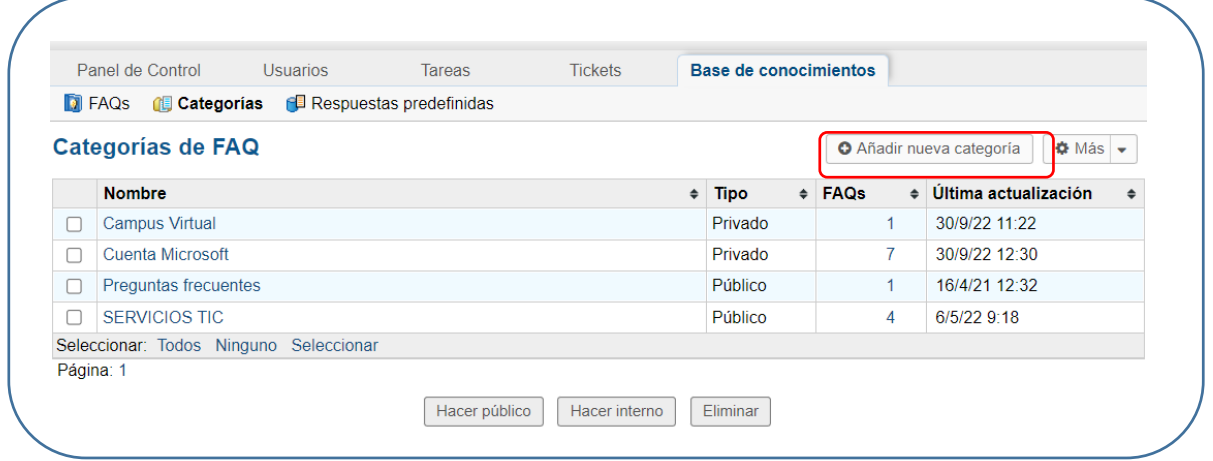

Rellenamos el formulario con el nombre de la nueva categoría, en este caso, Biblioteca. Y escribimos una pequeña descripción.

Elegimos la opción **"Público**" o "**Privado**", dependiendo de si queremos que tengan acceso todos los usuarios, o sólo los agentes, y pulsamos "**Añadir**".

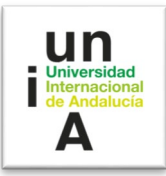

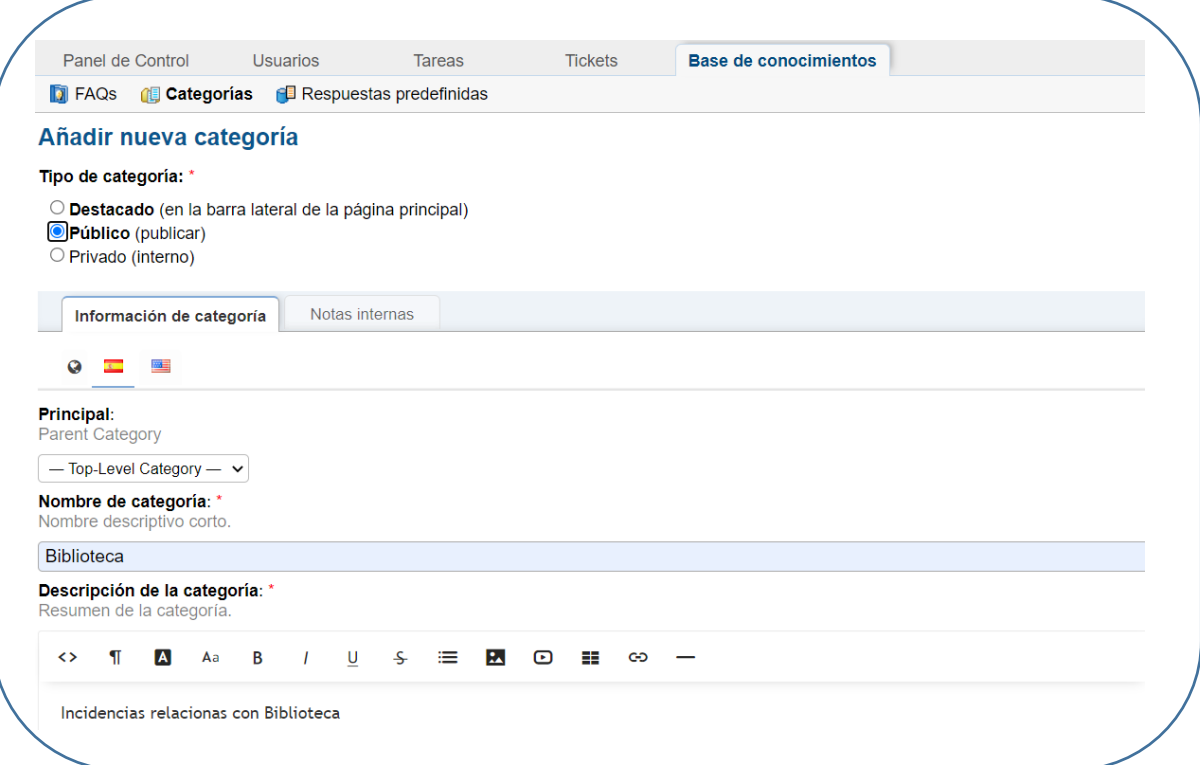

Una vez que tengamos la Categoría creada, podemos ir ya introduciendo contenido en ella. Vamos a incluir una pregunta frecuente en la Categoría "Biblioteca".

Accedemos a la categoría deseada, en este caso "Biblioteca".

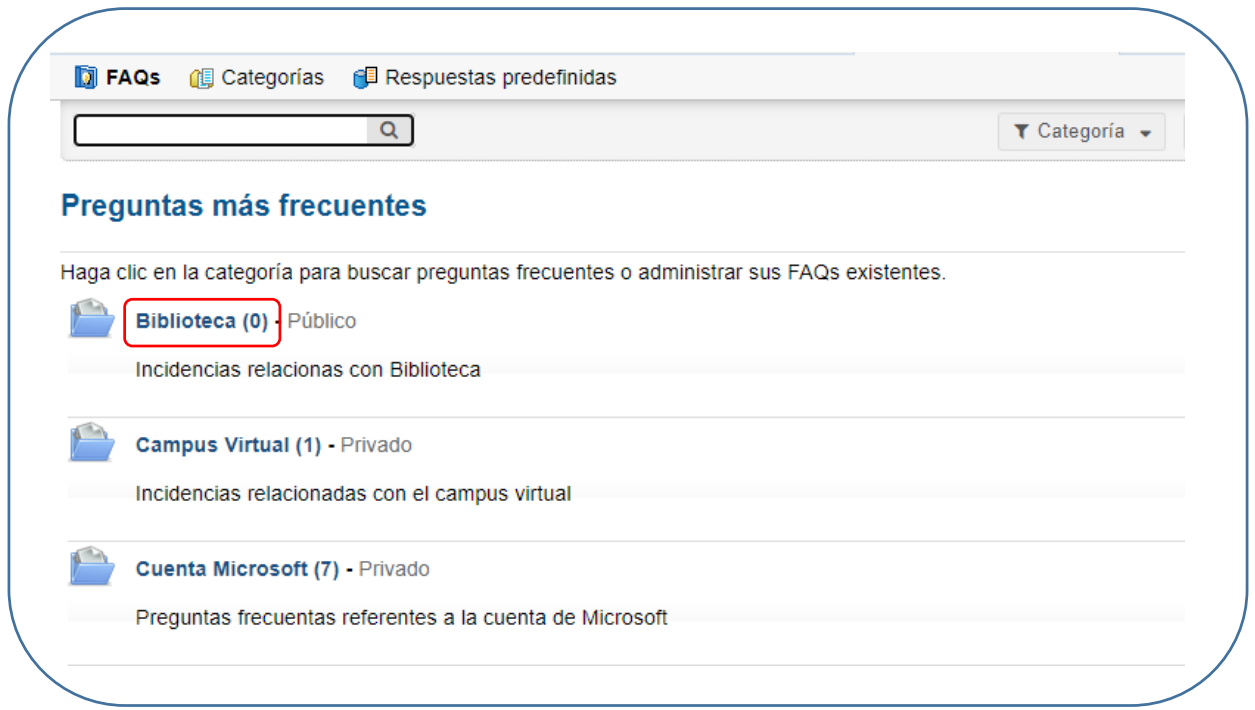

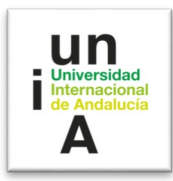

# Accederemos al siguiente formulario:

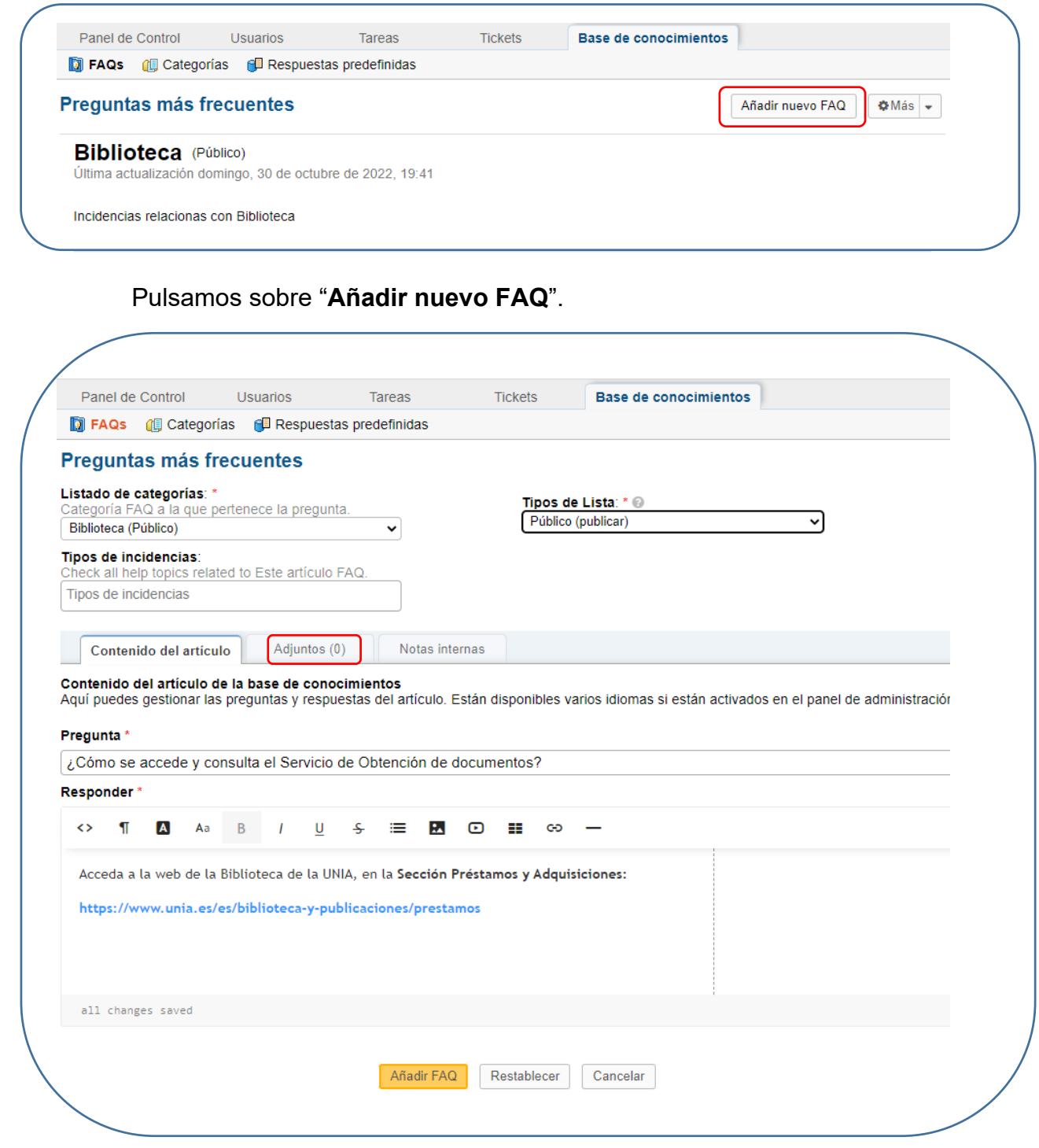

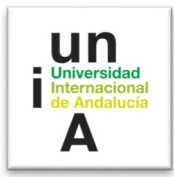

Rellenamos en este formulario los campos:

- **Pregunta.**
- **Responder.**
- **Tipos de Lista.** Elegimos la opción "**Público**" o "**Privado**".

Y, por último, pulsamos sobre "**Añadir FAQ**".

Las páginas de FAQs permiten añadir documentos adjuntos, para ello sólo es necesario seleccionar el archivo en la pestaña "**Adjuntos**".

## **6. Respuestas predefinidas.**

El sistema permite trabajar con 'Respuestas Predefinidas'. Estas respuestas pueden incluirse en la respuesta o reenvío de un ticket.

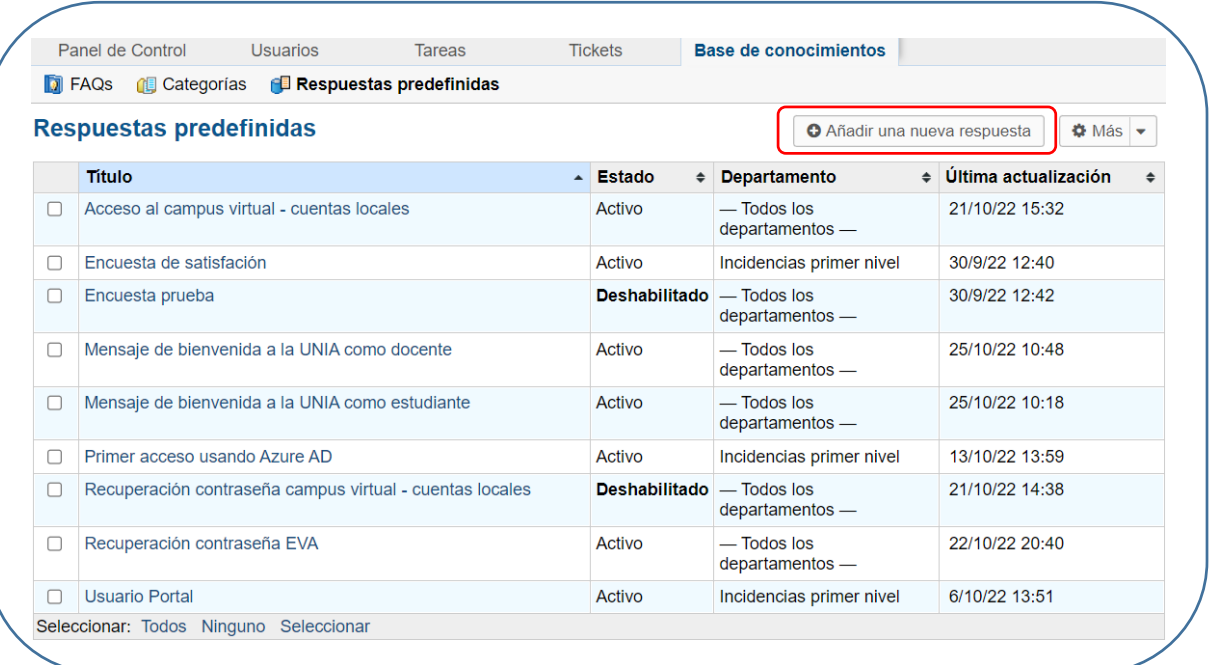

Las repuestas se pueden asignar a un Departamento concreto o asignarlo a todos los Departamentos.

También permite la opción de añadir un documento adjunto a la respuesta predefinida.

Para crear una "Respuesta predefinida" sólo es necesario pulsar sobre el botón "**Añadir una nueva respuesta**".

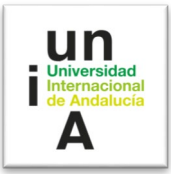

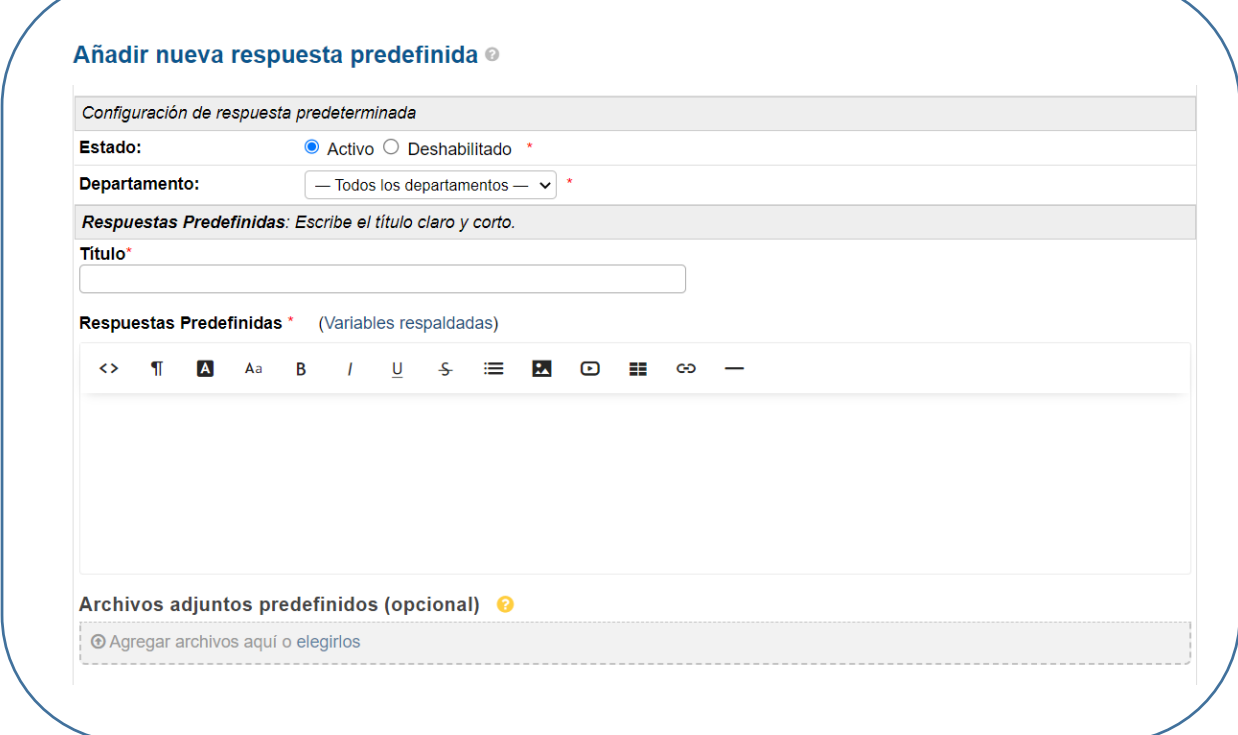

#### **7. Generar Estadísticas.**

El panel de control muestra información estadística de la actividad de los tickets de los departamentos que el agente tiene asignado. Estos datos se pueden exportar a Excel.

Permite la opción de seleccionar un rango de fecha para ver las estadísticas de dicho periodo.

Por defecto muestra las estadísticas del último mes.

Para acceder al Sistema de Estadísticas, debemos entrar en la pestaña de **Panel de Control** del panel del agente:

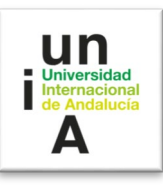

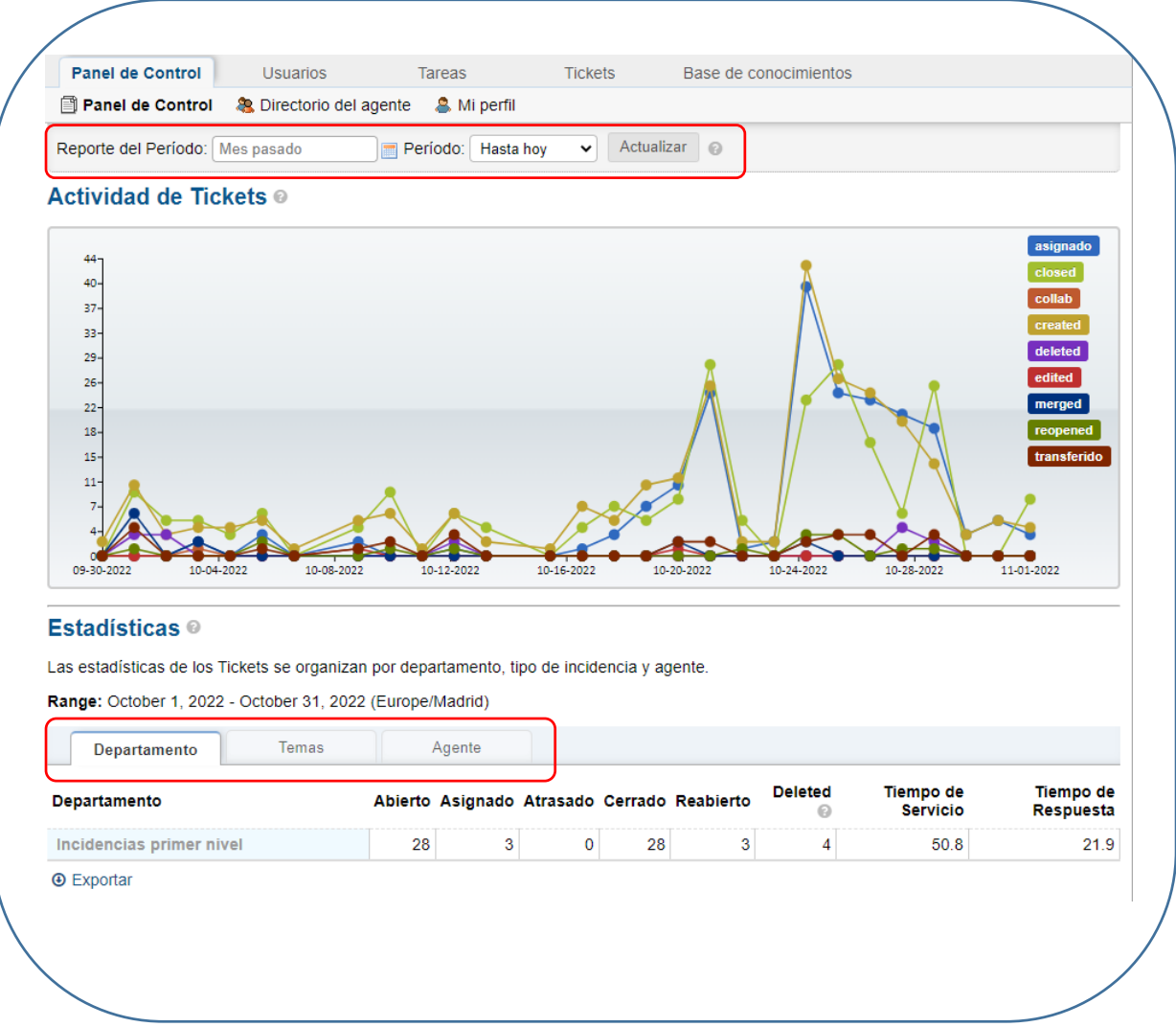

La vista de divide en dos:

- Actividad de Tickets.
- Estadísticas.

## **Actividad de los tickets.**

En esta pantalla hay un gráfico que reflejará un amplio resumen de datos. Se puede navegar a través de la tabla.

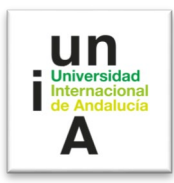

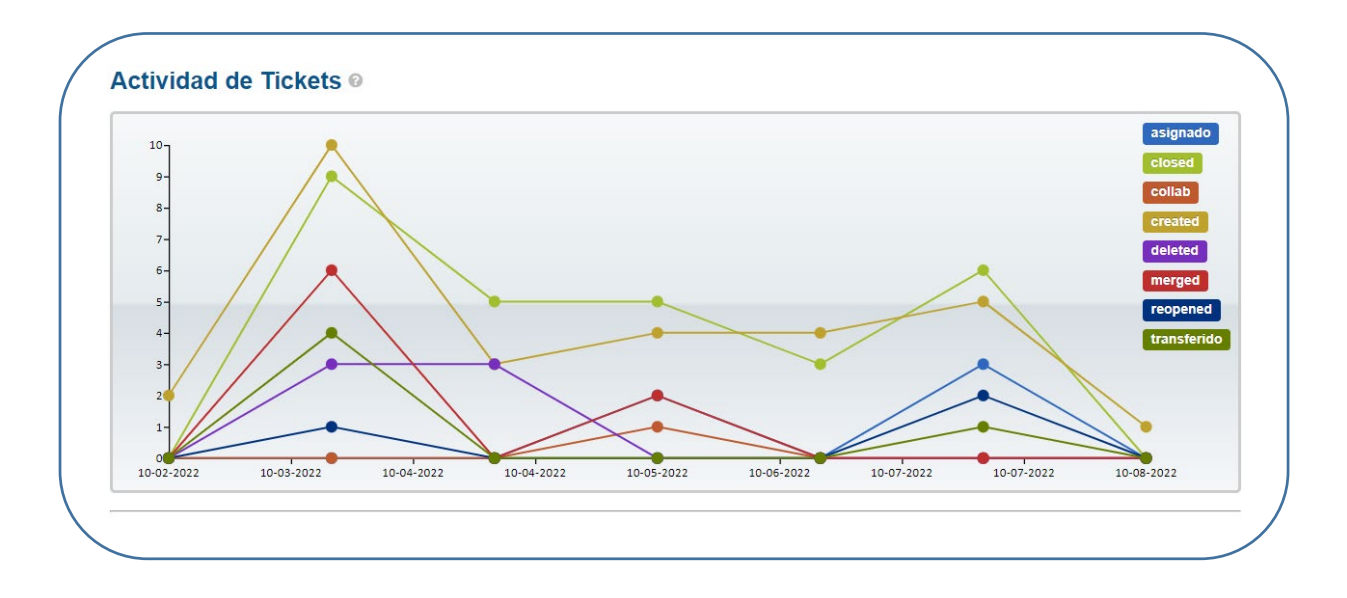

## **Estadísticas.**

En esta vista puedes elegir entre varias pestañas para poder ver la muestra de datos específica.

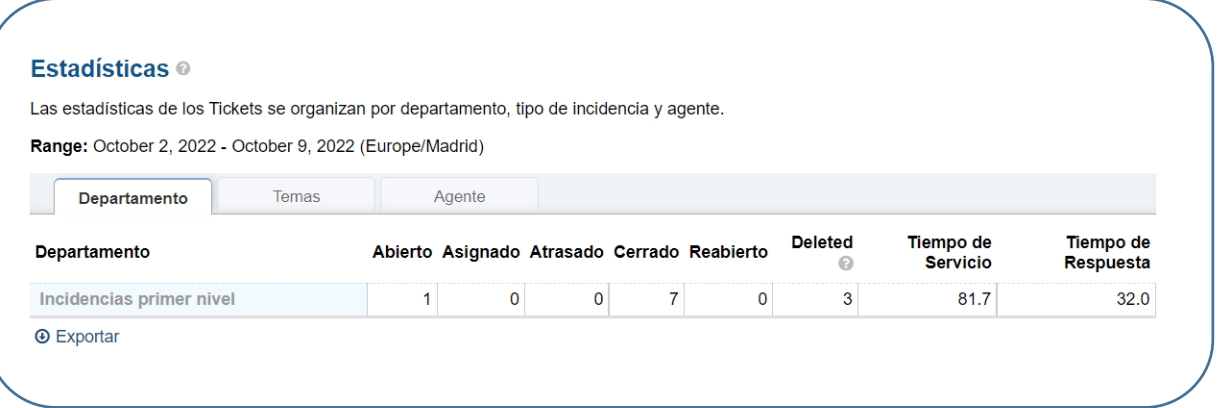

Las estadísticas de los tickets se organizan por Departamento, Tema o Agente que corresponden a una pestaña cada una.

#### **Departamento.**

En esta pestaña nos muestra la información de los departamentos en el que el agente está asignado.

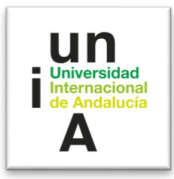

## **Temas.**

Muestra la información estadística clasificada por Temas.

## **Agente**

Muestra la información estadística por agentes.

Si el agente no tiene permisos de administrador, solo verá las estadísticas de su usuario. Si el agente tiene permisos de administrador, verá el resto de usuarios.

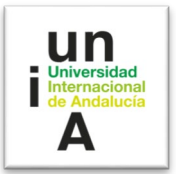

#### l **MANUAL DE USUARIO DEL SERVICIO DE ATENCIÓN A LA COMUNIDAD UNIVERSITARIA (SACU)**

## **1. Sistemas de Tickets (SACU).**

El sistema de Tickets (SACU) es un sistema automatizado de soporte al usuario, el cual es fácil de usar. Asimismo, integra todos los tickets organizados para que se puedan administrar y archivar fácilmente todas las solicitudes de soporte. La implementación del sistema de tickets tiene como objetivo llevar un control detallado de todos los requerimientos e incidencias.

Dentro de las carteristas más importantes podemos mencionar las siguientes:

- **Soporte Web y Seguimiento de tickets**: cada vez que se hace una solicitud, el sistema crea un código (Id ticket) a través del formulario Web. Este código sirve para hacer seguimiento de la solicitud que llega, tanto al usuario como al equipo de agentes designados.
- **Auto respuesta**: Envía un mensaje de creación de ticket al usuario y al área responsable de atender el requerimiento.
- **Notas Internas**: Permite actualización de solicitudes con relación a la información relevante para dar solución al ticket.
- **Alertas y Avisos**: Permite que los usuarios se mantengan informados con alertas de correo electrónico.
- **Historial de ticket**: Permite documentar cada una de las solicitudes e incidencias, asimismo crear indicadores los cuales permiten medir la atención al usuario.

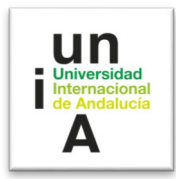

#### **2. Abrir un ticket.**

Para acceder al Sistema para crear un ticket, debemos ingresar en el enlace<https://sacu.unia.es/>

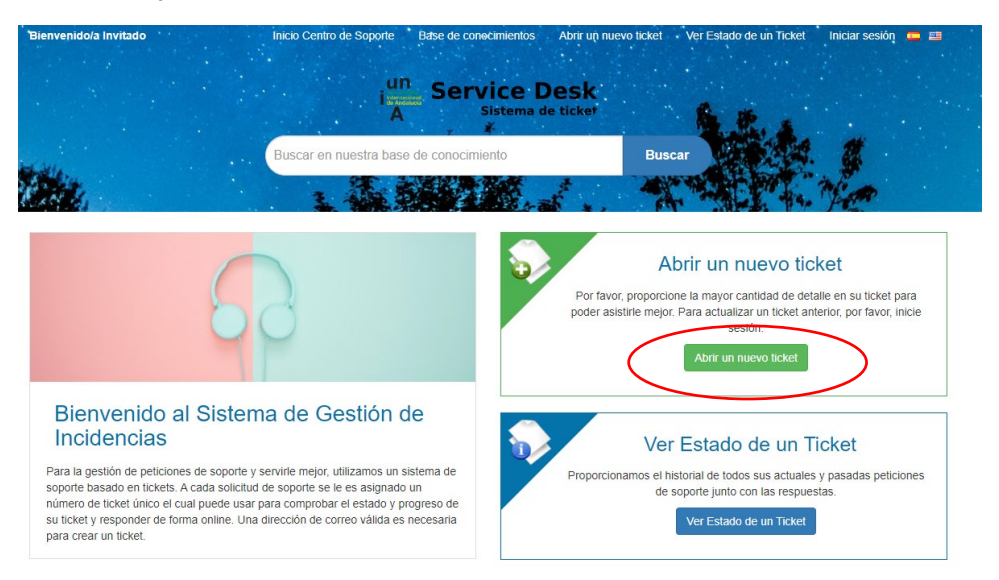

Al entrar en la opción "**Abrir un nuevo Ticket**", tendremos la siguiente pantalla:

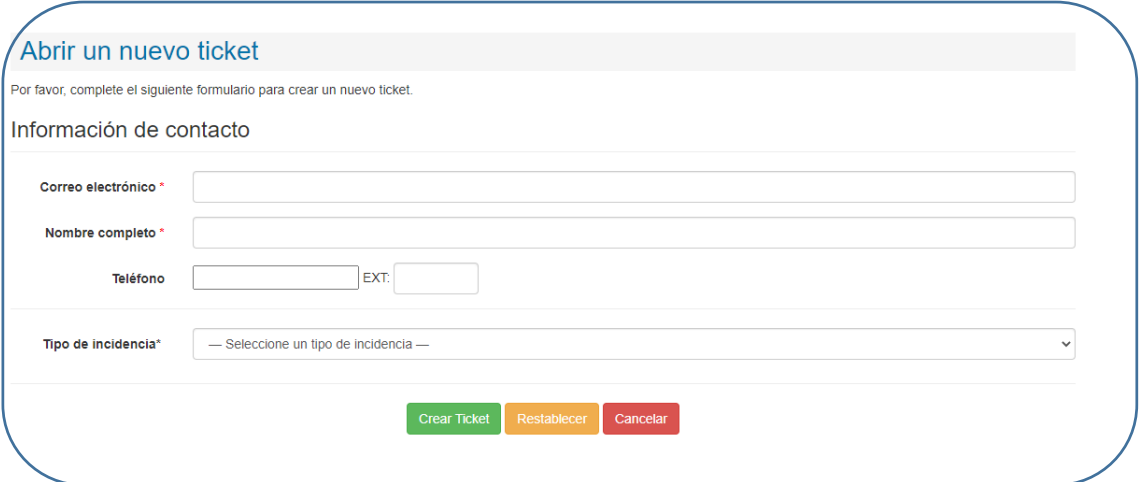

Debemos introducir en este formulario: **Correo electrónico y Nombre**.

En "**Tipo de Incidencia**", deberá elegir en el desplegable el Tipo de incidencia que corresponde al ticket que deseamos crear.

Una vez que elijamos el tipo de incidencia, se desplegará debajo un nuevo Formulario para que se detalle el ticket. Este formulario variará en función del tipo de incidencia. Por ejemplo, la incidencia "Soporte Informático" mostraría el siguiente formulario:

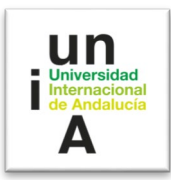

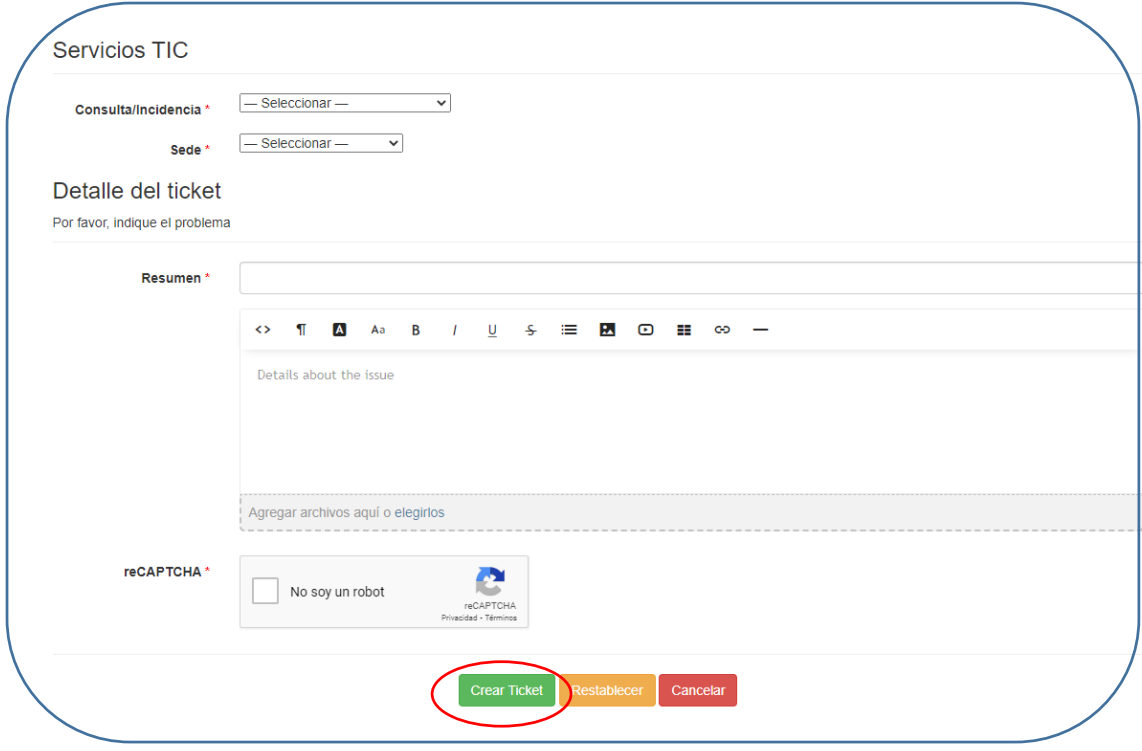

En este caso, procederíamos a rellenar los campos solicitados, teniendo en cuenta aquellos campos marcados como obligatorios (\*).

Nota. Debe tener en cuenta, que para atender de manera satisfactoria su ticket y con el menor tiempo de respuesta posible, el equipo de gestión del SACU, necesita conocer todo el detalle posible. Para ello, ingrese en la opción "Detalles", toda la información que tenga relacionada a su solicitud.

Por último, pulsaremos en "**Crear Ticket**", Y recibiremos un correo indicando que ha quedado registrado su ticket:

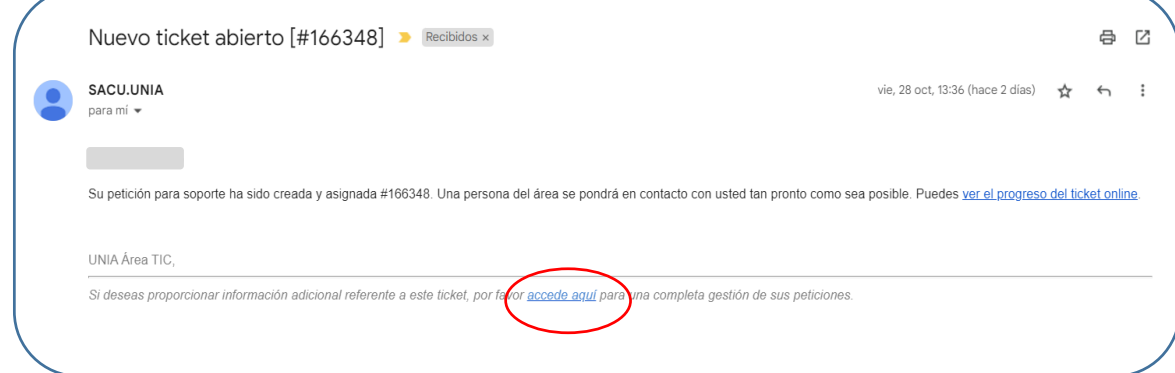

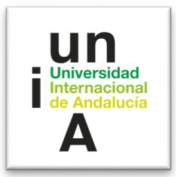

Si deseamos agregar información al ticket creado, sólo tendrá que acceder al enlace "**accede aquí***"*.

## **3. FAQs (preguntas más frecuentes).**

SACU además de permitir el reporte y seguimiento de tickets, dispone de una base de conocimientos, con información de utilidad, como una sección de Preguntas frecuentes (**FAQs**), con respuestas a las incidencias más habituales. Dichas incidencias estarán agrupadas por Departamento.

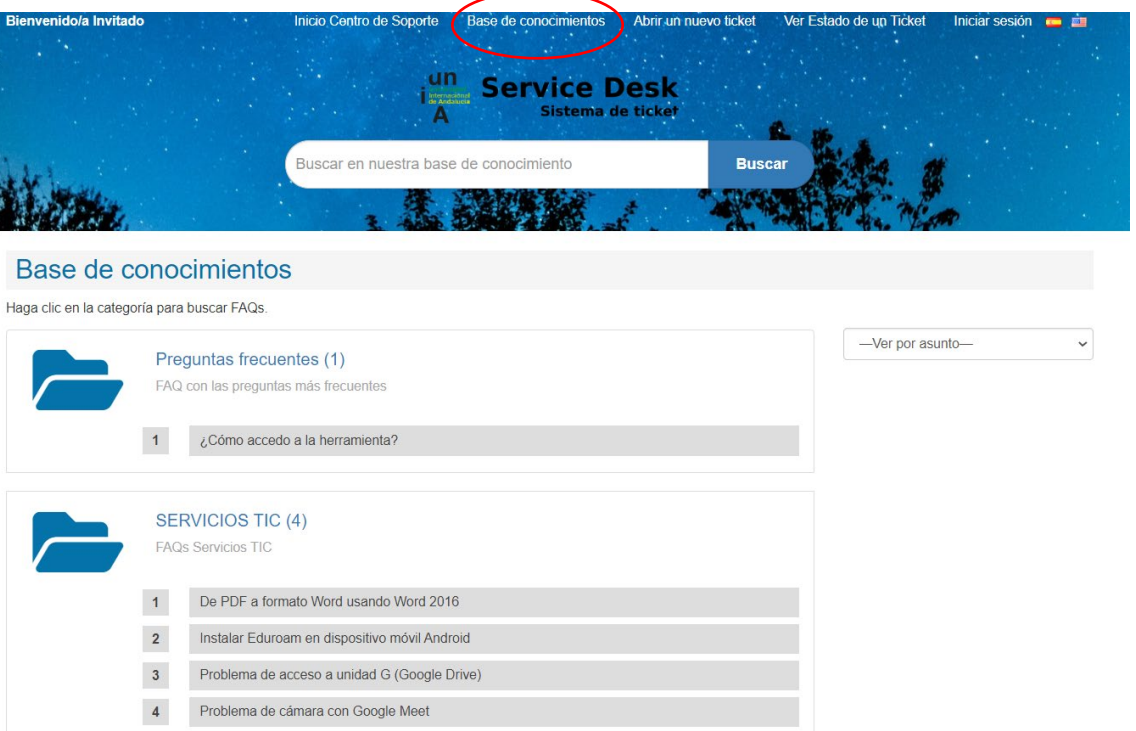